## **Pembuatan Blog, Posting Artikel dan Foto di web Blog**

## **Untuk Dunia Bisnis**

## **By.Swasta Priambada, S.Sos, MAB (Atok)**

Blog awalnya berasal dari kata webblog yang artinya catatan web. Sekarang web blog sering dikatakan sebagai "blog" saja dan bergeser maknanya menjadi "catatan harian online".

Dalam pelatihan ini, kita menggunakan blog gratis atau tidak berbayar, yaitu blogspot.com. Berikut ini langkah-langkah untuk mengoperasikan web blog tersebut untuk posting artikel dan foto.

1. Pengguna membuka dahulu alamat blogspot.com : www.blogspot.com

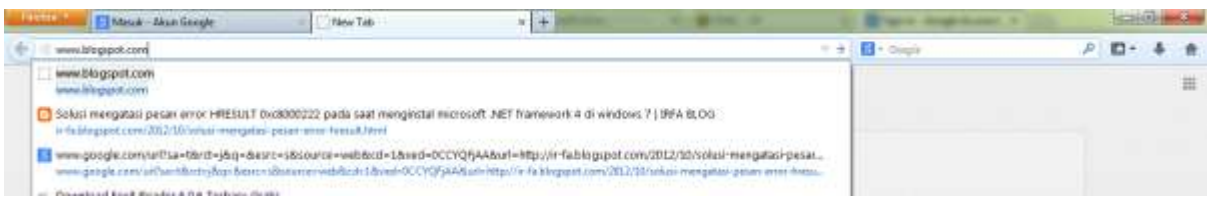

2. Pengguna memasukan email dan password akun yang sudah dibuat sebagai contoh seperti gambar berikut :

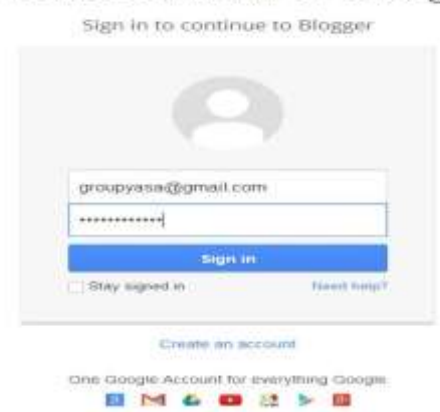

3. Setelah login sukses, maka akan muncul tampilan home untuk mulai melakukan posting berita masuk dahulu ke dashboard admin dengan klik icon buka daftar entri yang dilingkari merah seperti gambar berikut:

One account. All of Google.

Google

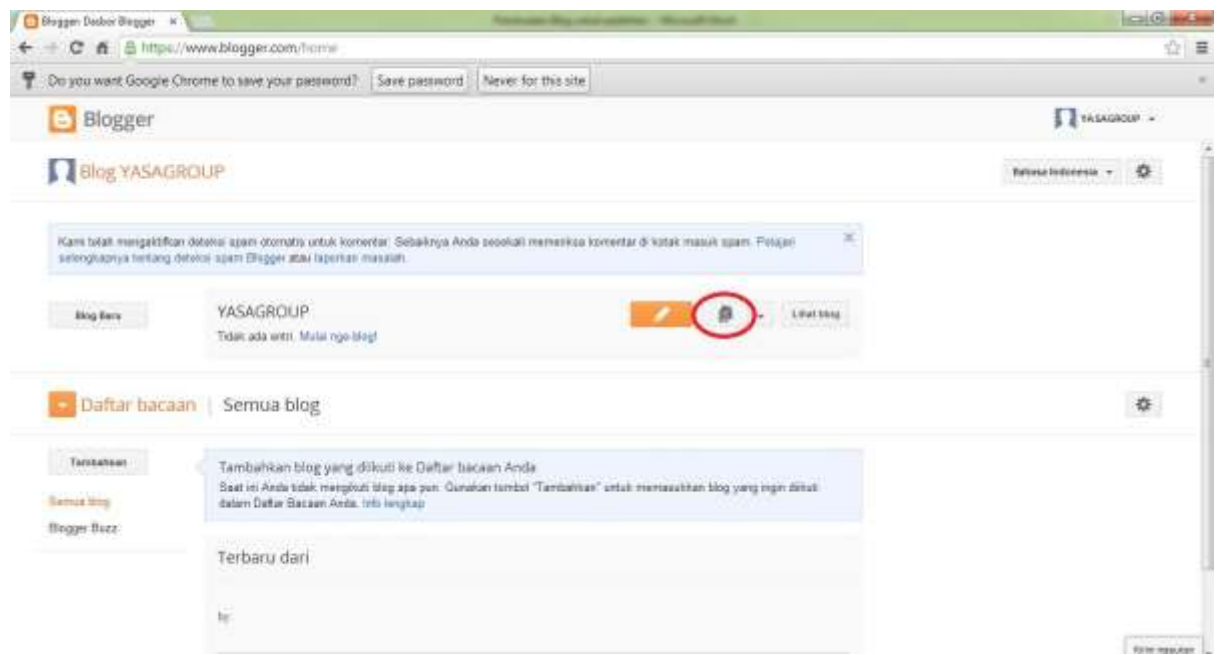

Untuk memperjelas bagian-bagian yang ada dalam blog, ada baiknya kita untuk melihat deskrisi di bawah ini:

Secara umum dalam blog, kita dapat menjalankan 3 fungsi yaitu :

- 1. Membuat artikel (**posting)/ Entri baru**
- 2. Menambahkan **page/laman**, contoh laman , profil, produk, harga, pemesan, dan pemesanan
- 3. Mengubah **template**/ **desain** latar belakang blog

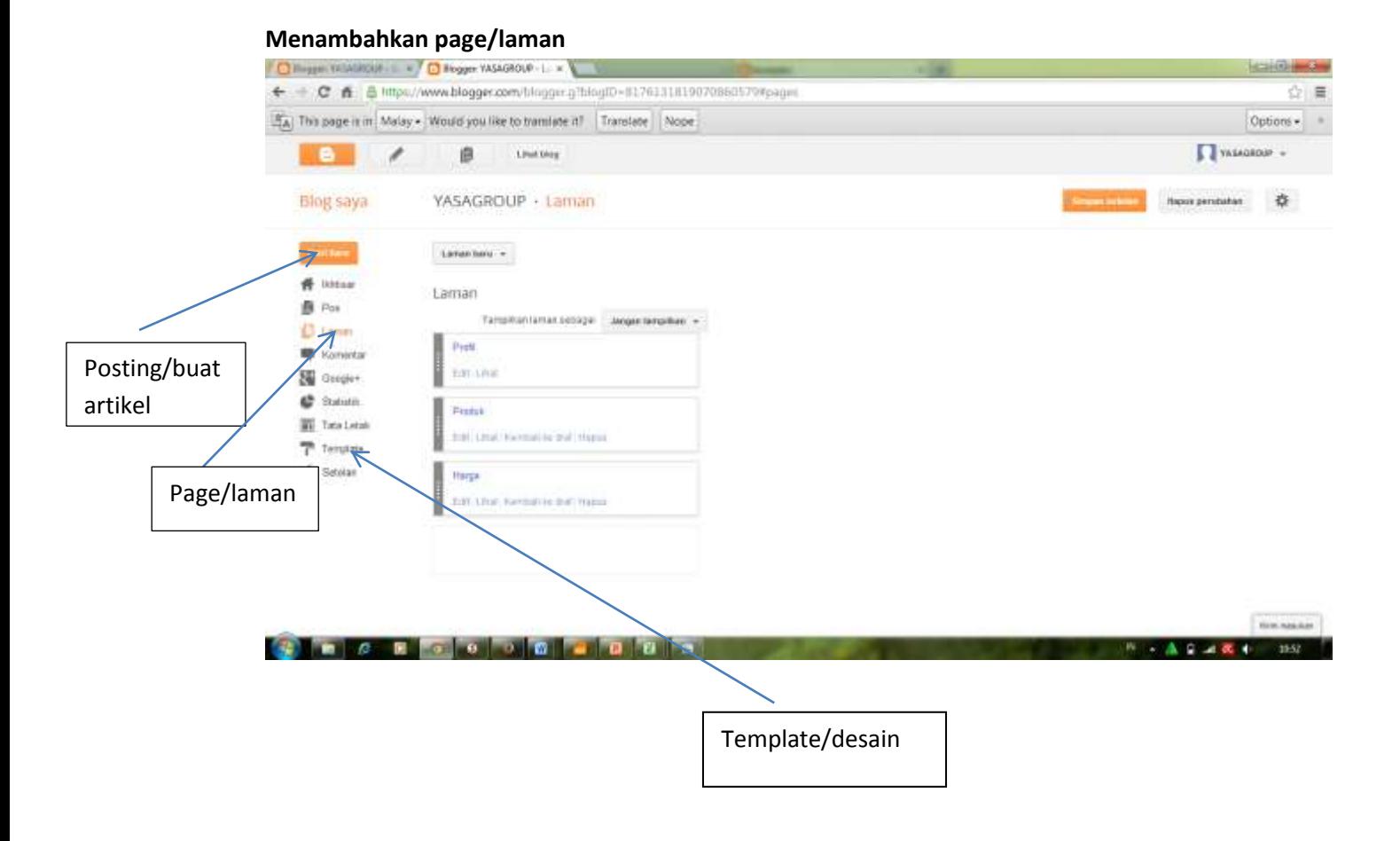

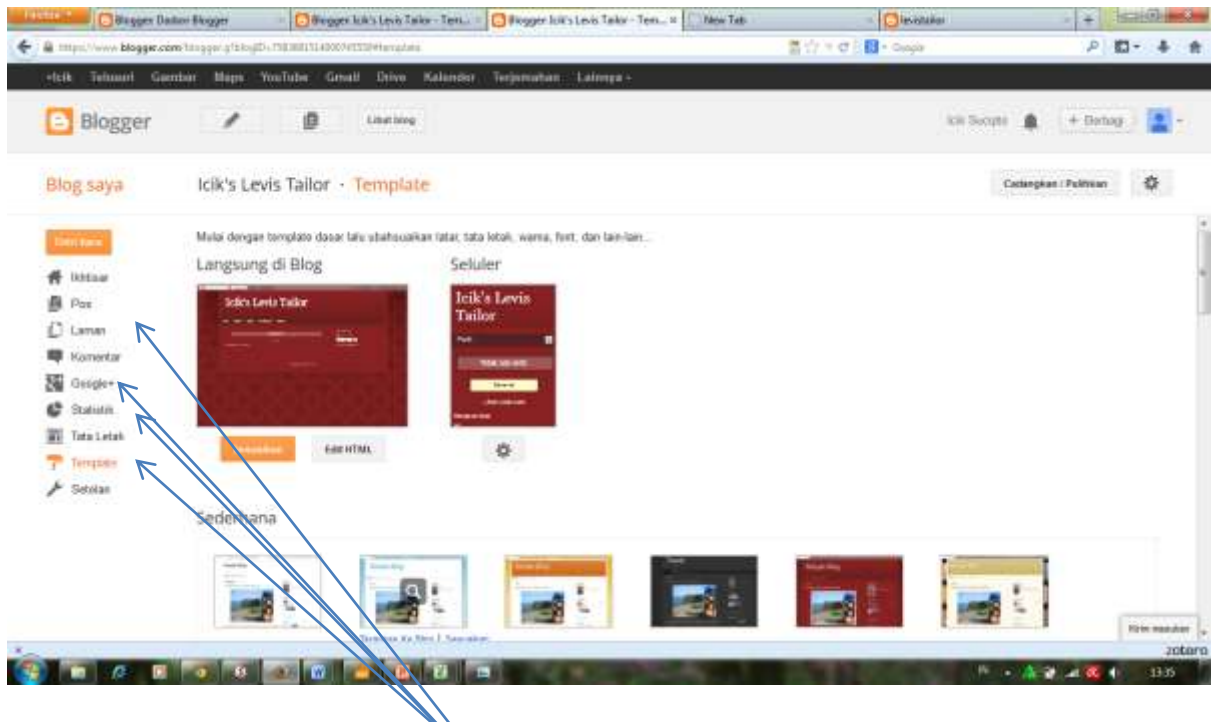

ikhtisar, komentar, statistik, setelan

Sedangkan menu-menu lain seperti ikhtisar, komentar, statistik, setelan dapat dilihat di alamat web site berikut ini:

<http://belajar-blogdanseo.blogspot.com/2012/12/mengenal-menu-dashboard-blogger.html>

4. Kini anda berada pada tampilan **dashboard**, dimana admin dapat melakukan semua hal terhadap blognya tapi untuk saat ini kita belajar untuk posting berita terlebih dahulu dengan klik menu Entri Baru seperti gambar berikut :

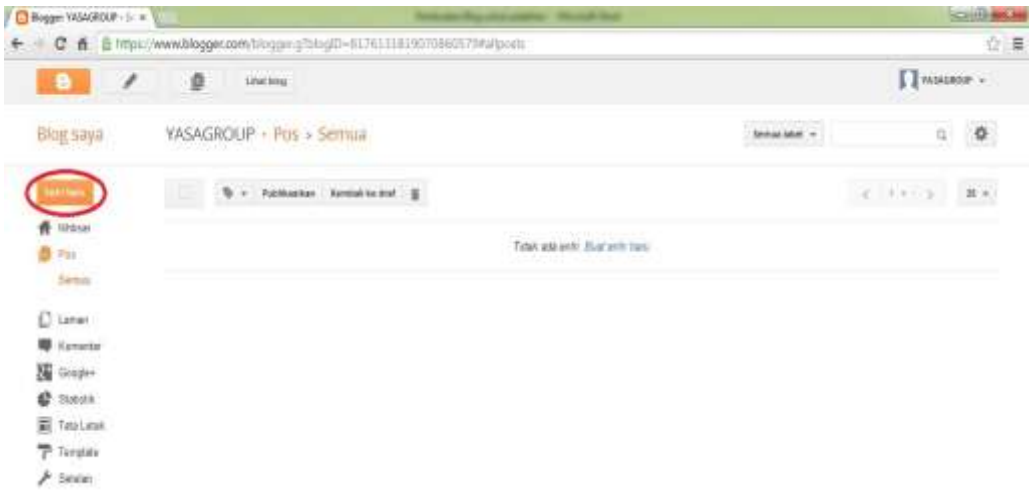

5. Ketik judul berita yang ingin anda diposting pada kolom bagian atas dan isi berita pada kolom bagian bawah , dan jika sudah selesai klik icon publikasi seperti pada gambar berikut :

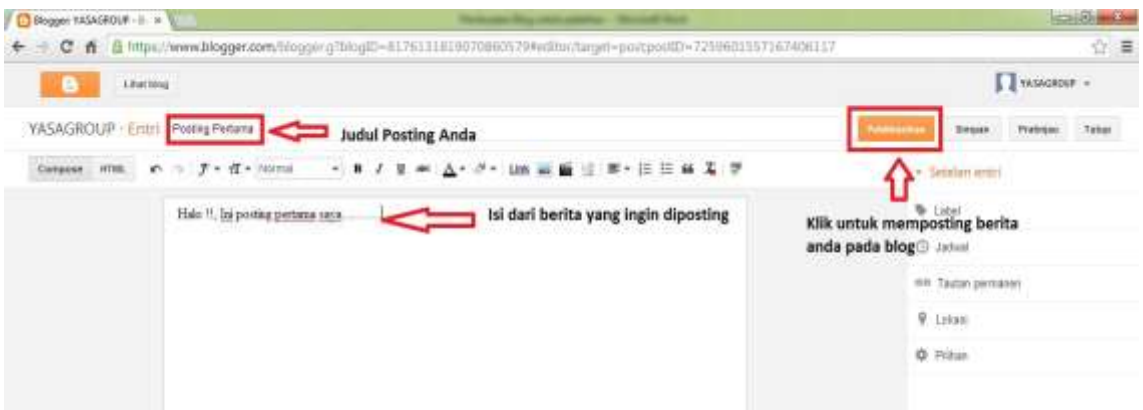

6. Posting berita pada blog anda telah selesai dan anda akan dibawa kembali ke menu dashboard seperti gambar berikut untuk melihat hasil posting klik menu "Lihat Blog" seperti pada gambar :

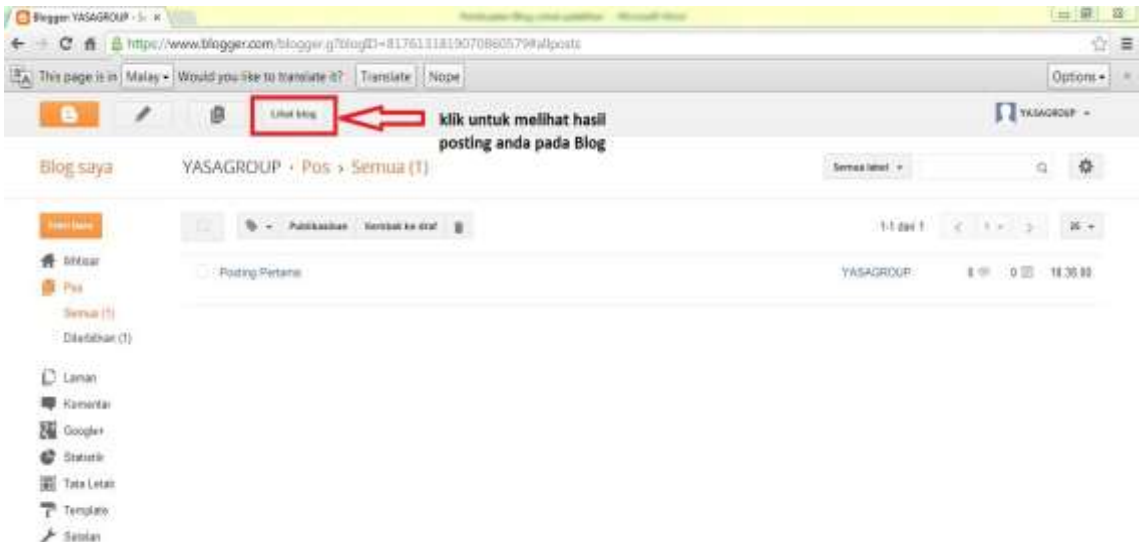

7. Selamat, publikasi berita anda telah berhasil dan sudah ditampilkan pada laman blog anda seperti pada gambar :

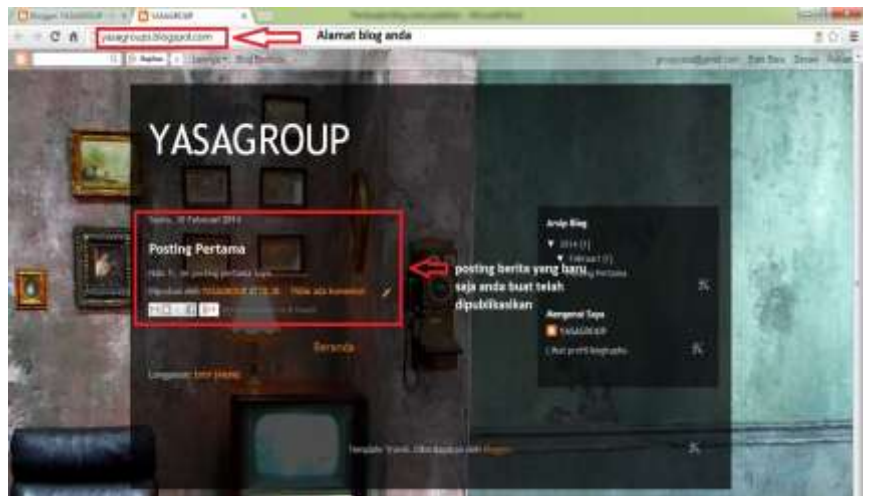

8. Posting Foto, Iklan serta brosur di Webblog

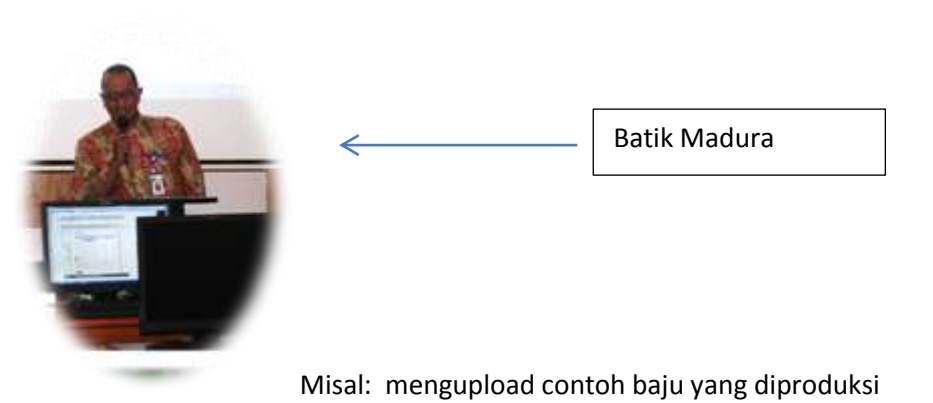

Contoh Batik Madura yang digunakan oleh salah satu pembicara di seminar dan pelatihan WEB dengan menu standar UB.

## Menjadi tampilan sebagai berikut:

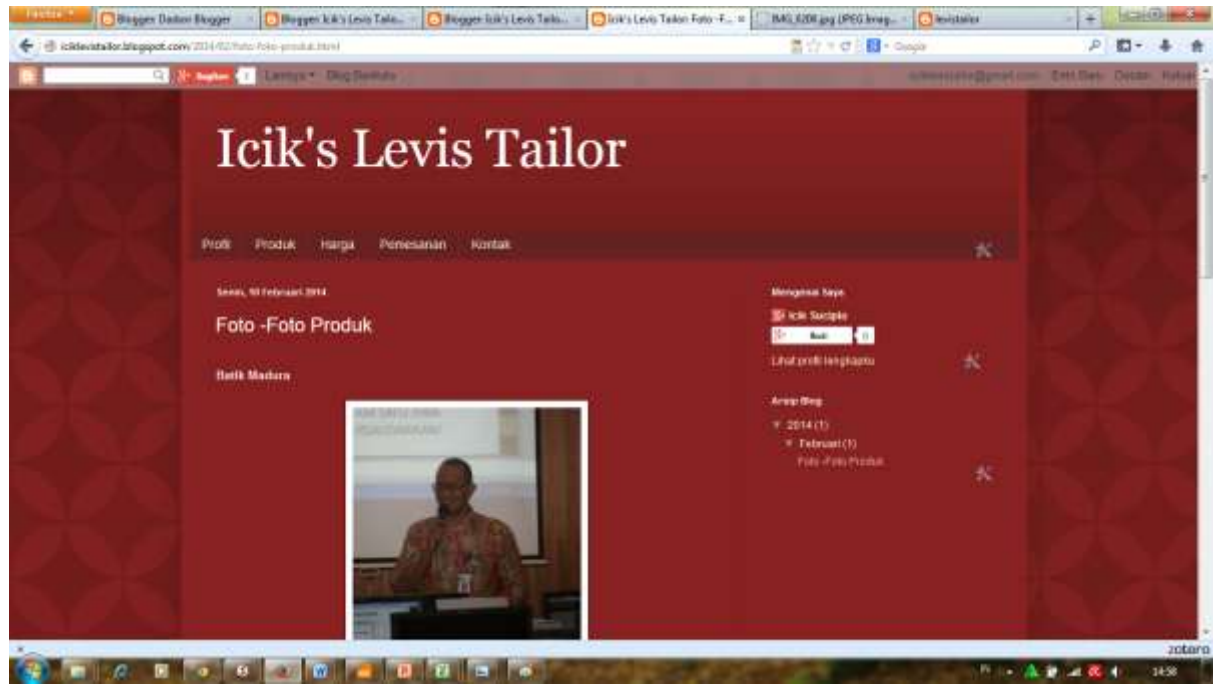

9. Mengupload, menambahkan dan mengisi page

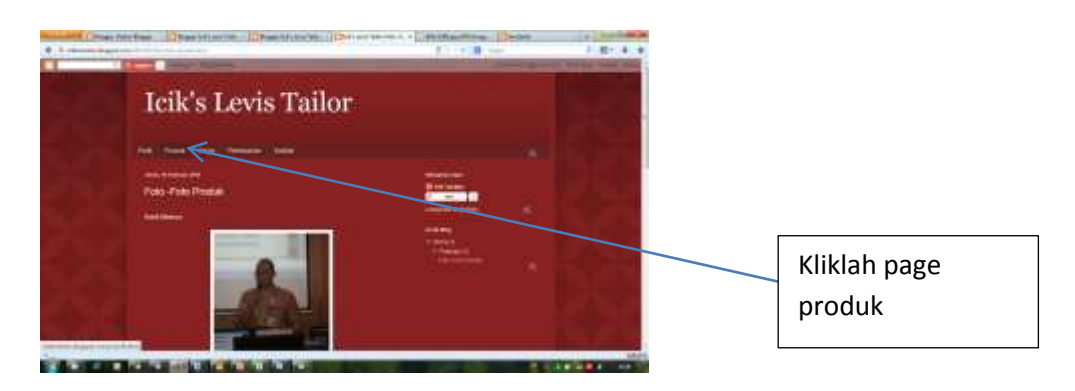

10. Edit page pada laman ini

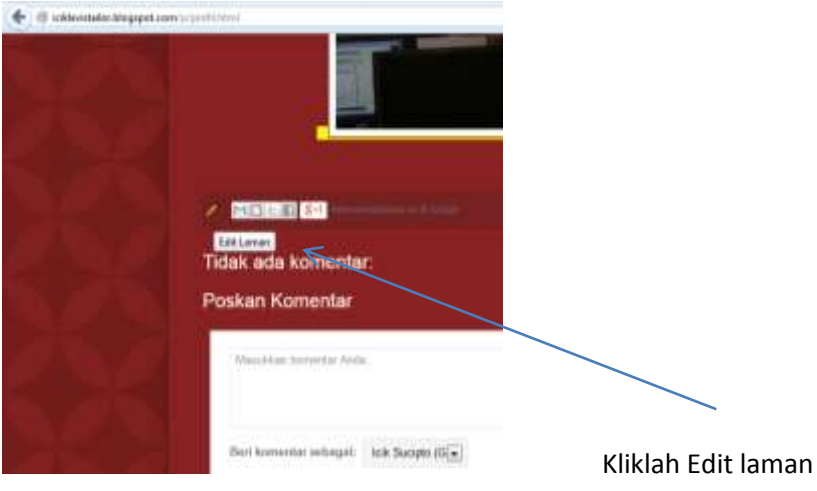

11. Masukkan harga, pemesanan pada laman yang ada pada blog tersebut.

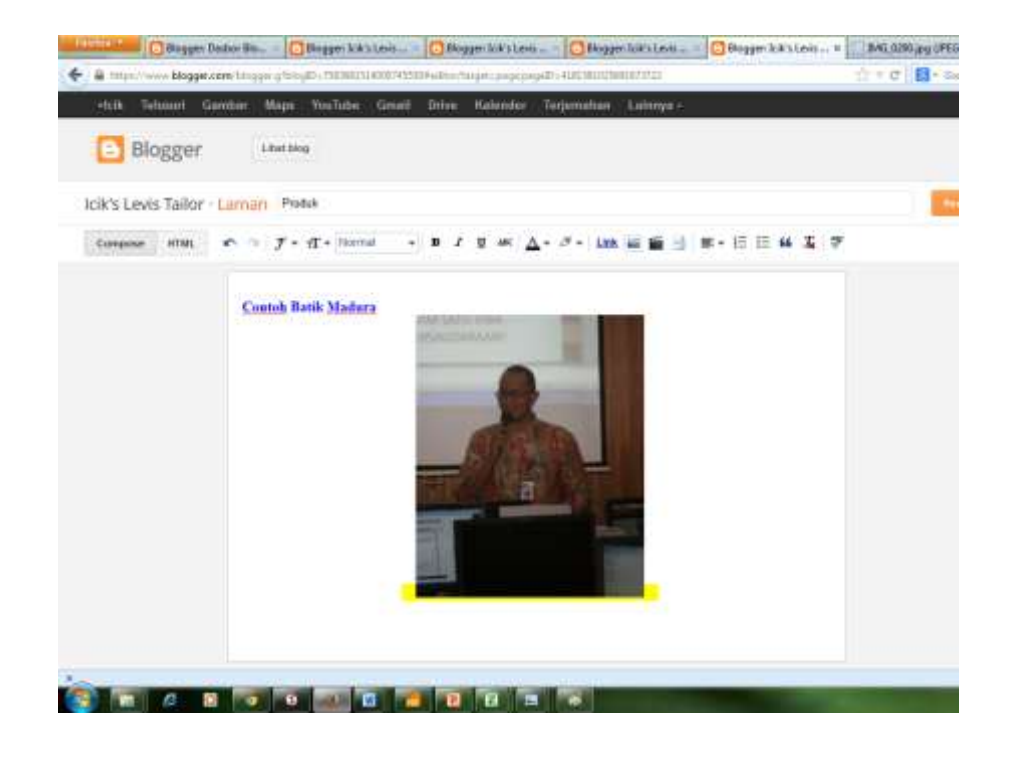

---------------------The End------------------------

*Selamat Berkarya !*